# Configuratie van Multicast listener Discovery (MLD)-signalering op SX500 Series Stackable **Switches**

## Doel

Multicast is de techniek van de netwerklaag die gegevenspakketten van één gastheer aan de geselecteerde hosts in een groep doorgeeft. Op de lagere laag, zendt de schakelaar het multicast verkeer op alle havens uit, zelfs als slechts één gastheer het wil ontvangen. Multicast listener Discovery (MLD) Snooping wordt gebruikt om IPv6 multicast verkeer alleen naar de gewenste host(s) te verzenden.

Als MLD-snooping op de schakelaar is ingeschakeld, detecteert dit de MLD-berichten die worden uitgewisseld tussen de IPv6-router en de multicast-hosts die in de interface zijn aangesloten. Het onderhoudt vervolgens een tabel die IPv6 multicast verkeer beperkt en het dynamisch doorstuurt naar die poorten die het willen ontvangen.

Configuratie van de multicast groep is essentieel vóór de configuratie van het MLD-snooping. Raadpleeg het artikel, [Creatie en Configuratie van IP-multicast groepen op SX500](ukp.aspx?vW=1&articleid=3367) [Series Stackable Switches voor](ukp.aspx?vW=1&articleid=3367) informatie over de multicast groepsconfiguratie.

Het doel van dit document is uit te leggen hoe u MLD-snooping kunt configureren op de SX500 Series Stackable Switches.

### Toepasselijke apparaten

・ SX500 Series Stackable-switches

### Softwareversie

•1.3.0.62

#### Configuratie van MLD-sensor

Stap 1. Meld u aan bij het web configuratieprogramma in de schakelaar en kies Multicast > MLD Snooping.

Opmerking: Bridge Multicast Filtering en MLD Snooping moeten op de schakelaar zijn ingeschakeld om MLD Snooping uit te voeren.

Stap 2. Controleer het aanvinkvakje Enable in het veld MLD Snooping Status om de schakelaar in staat te stellen om de hosts te bepalen die om multicast verkeer hebben verzocht.

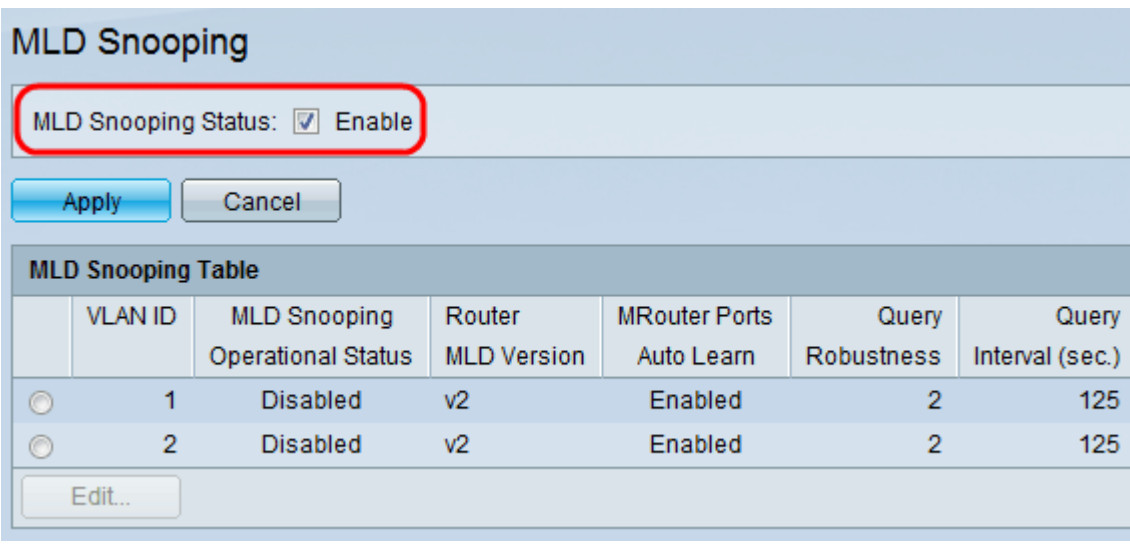

Stap 3. Klik op Toepassen om de instellingen op te slaan.

Opmerking: MLD Snooping is alleen toegestaan op een statisch VLAN (A VLAN dat handmatig wordt geconfigureerd door VLAN-id en poortopdrachten) en niet op een dynamisch VLAN (A VLAN dat dynamisch aan de host wordt toegewezen door de switch wanneer deze wordt aangesloten. Deze handeling vereist dat de fysieke adressen van de hosts worden opgeslagen op de database van de switch (vooraf).

Stap 4. Klik op de radioknop van de gewenste VLAN-id en klik op Bewerken om MLDsnooping in het VLAN te configureren.

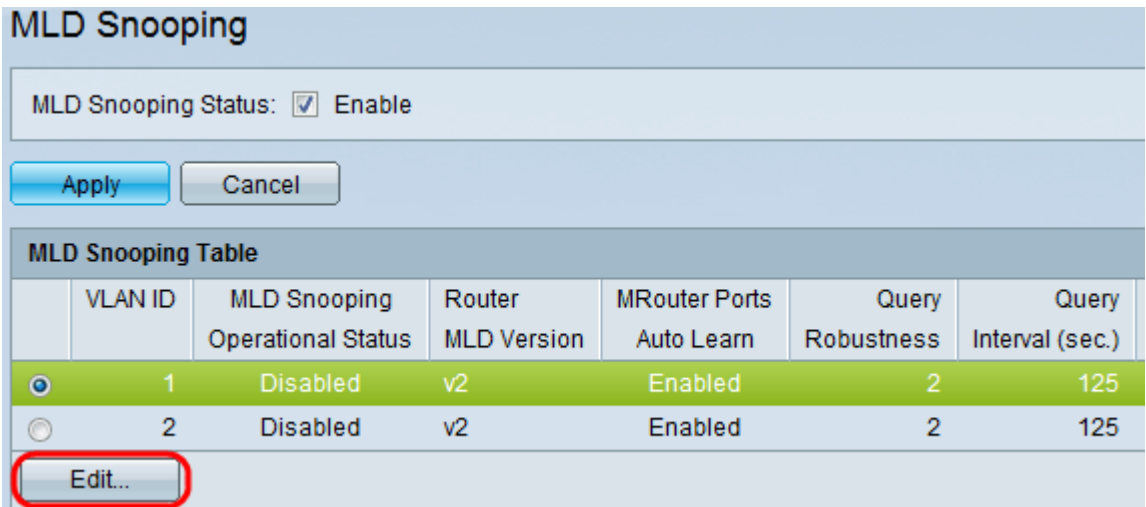

Het venster MLD Snooping bewerken verschijnt:

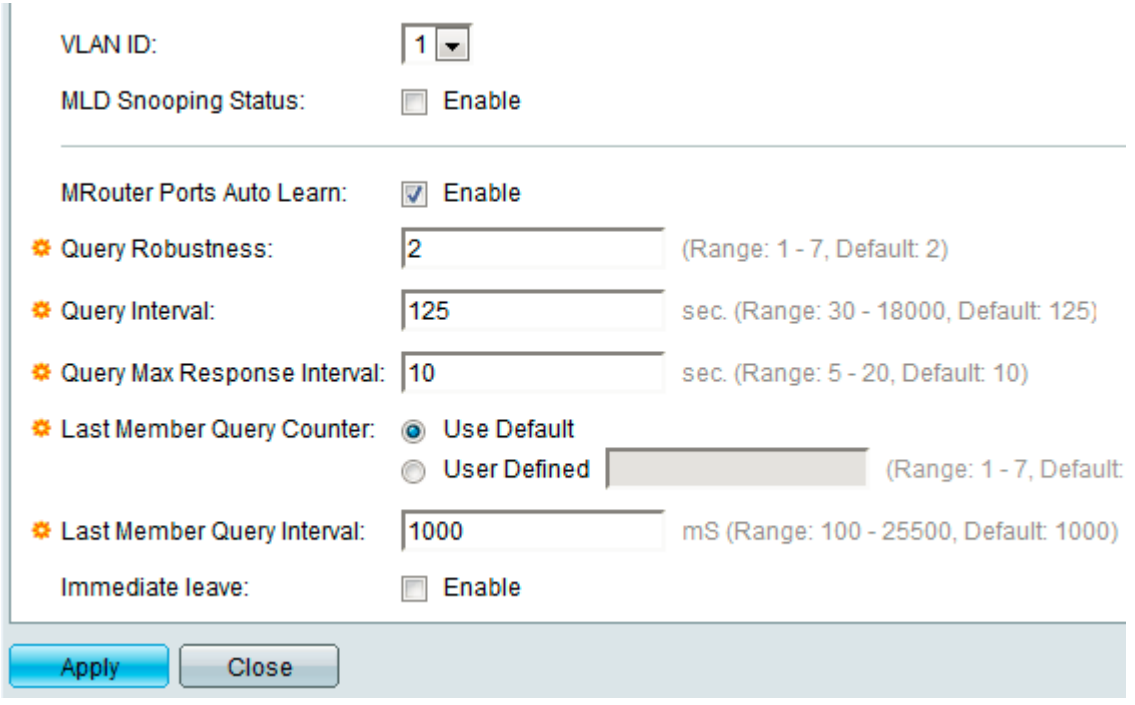

Stap 5. (Optioneel) Kies de gewenste VLAN-id in de vervolgkeuzelijst VLAN-id.

Stap 6. Controleer het vakje Enable in om te bepalen welke hosts onder het gekozen VLAN zijn gevraagd het multicast verkeer te verzenden.

Stap 7. (Optioneel) Om het automatisch leren van de poorten waarmee de multicast router is verbonden, mogelijk te maken, controleert u het vakje Auto Leren van de buitenpoorten inschakelen.

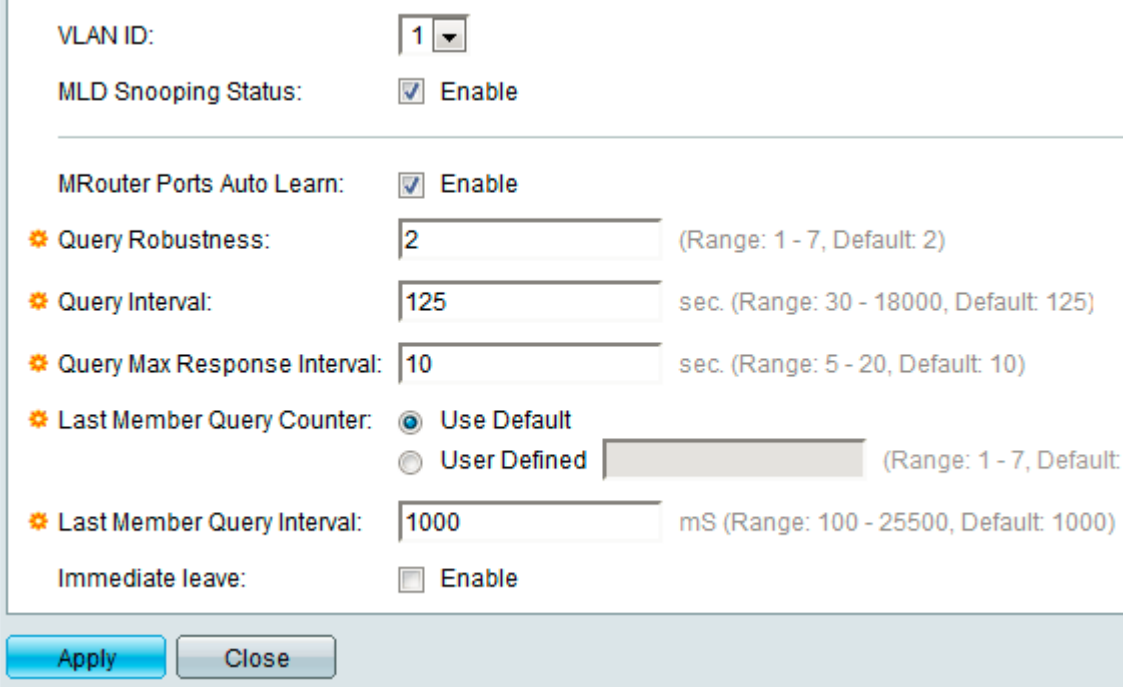

Stap 8. In het veld Query Robustness voert u de robuustheid in, die varieert van 1 tot 7, om het aantal MLD vragen aan te geven dat de switch verstuurt voordat hij een host verwijdert die niet reageert.

Stap 9. In het veld Query Interval voert u het tijdinterval in, dat varieert van 30 tot 18000 seconden, waarna de schakelaar de query berichten verstuurt.

Stap 10. In het veld Query Max Response Interval, voer de vertraging in die wordt gebruikt om de maximale antwoordcode te bepalen die in de algemene vragen is ingevoegd. De tijd varieert van 5 tot 20 seconden.

Stap 1. Klik op een van de gewenste radioknoppen van Last Lid Query Counter om het aantal groepsspecifieke query-berichten te definiëren dat wordt verstuurd voordat de switch ervan uitgaat dat er geen leden van de host-groep zijn die op de interface gevraagd worden.

・ Gebruik standaard - de waarde is gelijk aan de waarde die is gedefinieerd in het veld Query robuustheid.

・ Gebruikershandleiding — Voer de gewenste waarde in die in het veld Gebruikershandleiding varieert van 1 tot 7.

Stap 12. In het veld Last Lid Query Interval voert u het tijdinterval in voor de schakelaar om te wachten op een reactie van een groepsspecifiek bericht. De tijd varieert van 100 tot 25500 ms.

Stap 13. (Optioneel) Om de tijd te verkorten die door de schakelaar wordt genomen om het MLD-verkeer te blokkeren dat niet bij de aangesloten poort hoort, schakelt u het aanvinkvakje Enable in het veld Immediate verlof in.

Stap 14. Klik op Toepassen om de instellingen op te slaan.

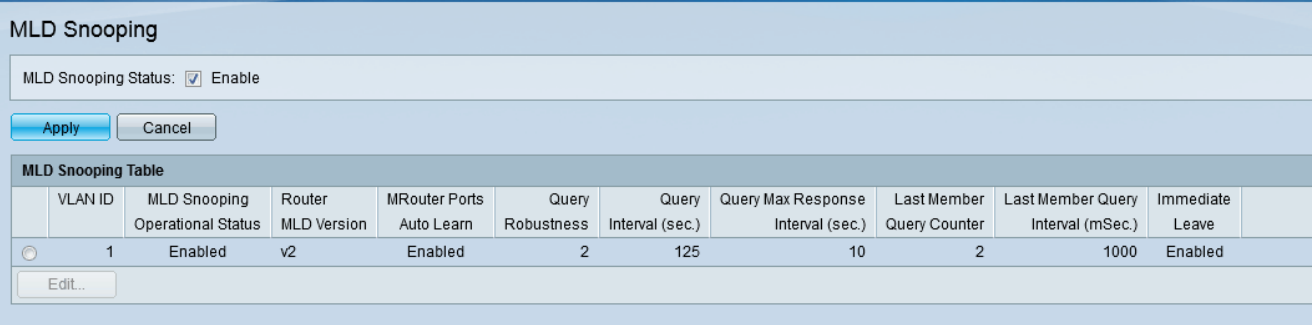